# 9 CH Digital Multiplex Recorder

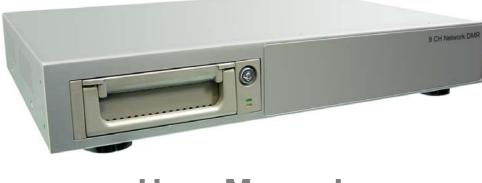

### **User Manual**

Please read this instructions thoroughly before operation and retain it for future reference.

### WARNING

All the safety and operating instructions should be read before operation. The improper operation may cause permanent damage.

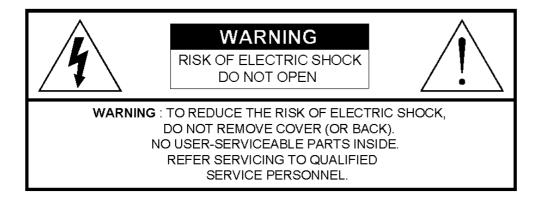

Please use the provided adaptor (Other adaptor is not suitable for this machine).

Please lift and place this equipment gently.

Do not expose this equipment to open sunlight.

Do not use this equipment near water or in contact with water.

Do not spill liquid of any kind on the equipment.

Please power down the unit before unplugging.

Do not switch the Power On & Off within short period of time (within 3 seconds).

Do not attempt to service this equipment by yourself.

Installation should be made by qualified service personnel.

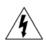

The lightning flash with arrowhead symbol, within an equilateral triangle, is intended to alert the user to the presence of uninsulated "dangerous voltage" within the product's enclosure that may be of sufficient magnitude to constitute a risk of electric shock to persons.

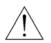

The exclamation point within an equilateral triangle is intended to alert the user to the presence of important operating and maintenance-(servicing) instructions in the literature accompanying the appliance.

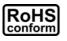

All lead-free products offered by the company comply with the requirements of the European law on the Restriction of Hazardous Substances (RoHS) directive, which means our manufacture processes and products are strictly "lead-free" and without the hazardous substances cited in the directive.

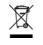

The crossed-out wheeled bin mark symbolizes that within the European Union the product must be collected separately at the product end-of-life. This applies to your product and any peripherals marked with this symbol. Do not dispose of these products as unsorted municipal waste.

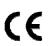

#### CE Mark

This apparatus is manufactured to comply with the radio interference requirements.

We reserve the right to revise or remove any content in this manual at any time. We do not warrant or assume any legal liability or responsibility for the accuracy, completeness, or usefulness of this manual. The content of this manual is subject to change without notice.

# DMR

# TABLE OF CONTENTSWhat do you get ?

| • | FEATURES          | 3 |
|---|-------------------|---|
| • | PACKAGE INCLUDING | 3 |

### Before Operation

| • | INSTALLATION GUIDE | 4 |
|---|--------------------|---|
| • | FRONT PANEL        | 5 |
| • | BACK PANEL         | 7 |

### **Basic Operation**

| • | START THIS UNIT | 8 |
|---|-----------------|---|
| • | OPERATION       | 8 |

### Detailed Menu Setup

| • | ACCESS MENU      | 10 |
|---|------------------|----|
| • | MAIN MENU        | 10 |
| • | MENU OPTIONS     | 11 |
| • | MOTION DETECTION | 15 |

### Advanced Operation

| OPERATION OPTIONS                 | 17 |
|-----------------------------------|----|
| • KEY LOCK                        | 18 |
| • RS-232 PROTOCOL                 | 18 |
| Trouble Shooting                  | 18 |
| Specifications                    | 19 |
| APPENDIX #1 – INSTALLING THE HDD  | 20 |
| APPENDIX #2 – PIN CONFIGURATIONS  | 22 |
| APPENDIX #3 – RACK MOUNT          | 24 |
| APPENDIX #4 – RECORDING SPEED     | 25 |
| APPENDIX #5 – NETWORK APPLICATION | 25 |

# What do you get ?

### **FEATURES**

#### **DMR Features**

- Wavelet Compression Format replaces Time-Lapse VCR + Multiplexer
- 4 Audio inputs / 2 Audio outputs
- On Screen Display and RTC (Real time clock) Function
- Support 9 channels video inputs
- Picture-In-Picture (PIP) is available in live and DMR playback modes
- Motion detection function and 4 Level video quality adjustable on each channel
- Alarm Input & Output Function
- Video loss detected on each channel can record 160 events
- Power-loss memory function
- Support 1 Removable HDDs, IDE Type
- Quick Multiple Search by date/time, alarm, full list
- Security password protection
- RS-232, RS-485 communication protocol

### PACKAGE INCLUDING

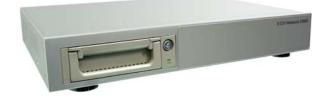

Digital Multiplex Recorder(with HDD cartridge)

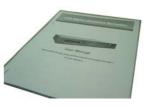

User Manual

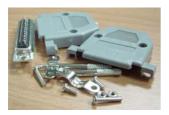

Accessories pack

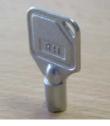

2 Keys

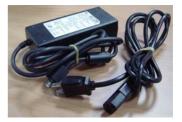

Power Adapter and Cord

NOTE : Please check the package to make sure that you receive the complete accessories which includes the components shown above.

# **Before Operation**

### **INSTALLATION GUIDE**

- 1. Connect cameras and monitor with the DMR.
- 2. Shown below is one example for connecting the DMR to your existing Observation System.
- 3. Install HDDs (The compatible HDD Brands are listed in the following table.)

Please refer to page.20 Appendix #1 for installation instructions.

The HDDs must be installed before turning on the DMR.

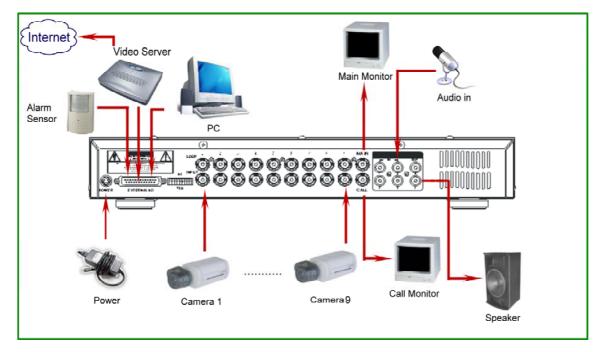

#### **COMPATIBLE HARD DISK BRANDS**

| Manufacturer    | Model                             | Capacity | Rotation |
|-----------------|-----------------------------------|----------|----------|
| HITACHI         | Deskstar 180 GXP (120 GB)         | 120GB    | 7200 rpm |
| HITACHI         | Deskstar 7K250, HDS722516VLAT20   | 160GB    | 7200rpm  |
| HITACHI         | Deskstar 7K250, HDS722525VLAT80   | 250GB    | 7200rpm  |
| IBM             | Deskstar 120GXP (80GB)            | 80GB     | 7200 rpm |
| IBM             | Deskstar 120GXP (120GB)           | 120GB    | 7200 rpm |
| Maxtor          | DiamondMax 536DX(60GB) 4W060H4    | 60GB     | 5400rpm  |
| Maxtor          | DiamondMax Plus 9                 | 80GB     | 7200 rpm |
| Maxtor          | DiamondMax Plus 9, Model#6Y120L   | 120GB    | 7200 rpm |
| Maxtor          | DiamondMax Plus 9, Model#6Y160L0  | 160GB    | 7200rpm  |
| Maxtor          | MaxLine Plus $II$ , Model#7Y250P0 | 250GB    | 7200rpm  |
| Seagate         | Barracuda ATA IV, ST380021A       | 80GB     | 7200rpm  |
| Seagate         | Barracuda ATA V, ST3120023A       | 120GB    | 7200 rpm |
| Seagate         | Barracuda 7200.7 Plus, ST3160023A | 160GB    | 7200 rpm |
| Western Digital | Caviar WD1200BB-00CAA1            | 120GB    | 7200rpm  |
| Western Digital | Caviar WD2000BB-00DWA0            | 200GB    | 7200rpm  |
| Western Digital | CaviarSE WD2500JB                 | 250GB    | 7200rpm  |

# DMR

### **FRONT PANEL**

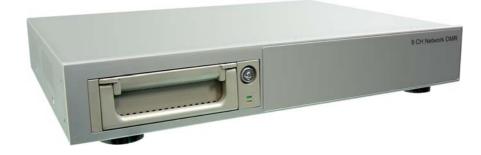

#### **1. REMOVABLE HDD CARTRIDGE**

Please refer to page.20 Appendix #1.

#### 2. LED LIGHT

The LED Light is ON under following condition.

- HDD : HDD is activated
- HDD Full : HDD is full
- ALARM : If you want to turn off the ALARM LED light, please refer to page.14 and set the Camera / ALARM item as OFF. (all of the cameras should be set as OFF.)
- TIMER : When Timer is set as Enabled
- PLAY : On Play mode
- REC : On Recording mode

#### 3. MENU

Press MENU to enter main menu.

#### 4. ENTER

Press ENTER for confirmation.

#### 5. SELECT

Press the Select to select appointed camera (1~9) to display on full screen mode.

#### 6. ZOOM

Press ZOOM to enlarge the picture display.

7. 🗖

Press PIP button for Picture in Picture screen.

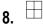

4 channels disp0lay mode

9.

9 channels display mode

#### 10. REC

Press REC to start recording.

#### 11. STOP / DOWN

- STOP : Under DMR Record / Play mode, it can stop the moment action.
- DOWN : Under setup mode, it works as Down button.

#### 12. POWER

Press Power to turn ON / OFF the DMR.

#### 13. FF / Right

- FF : It can play video forward at high speed, and press FF again to adjust speed from 1, 2, 4, 8, 16, 32 times.
- Right : Under setup mode, it can work as Right button.

#### 14. PAUSE / UP

- Pause : Under DMR play mode, it can pause the action.
- UP : Under setup mode, it works as Up button.

#### 15. PLAY

Press PLAY to play recorded video.

#### 16. REW / LEFT

- REW : Under DMR play mode, it can play video backward at different speeds. (Press REW again to adjust speed as 1, 2, 4, 8, 16, 32 times)
- Left : Under setup mode, it works as Left button.

#### 17. SLOW

To slow down speed of play mode.

#### 18. CAMERA (1-9)

Press the Camera Select (1-9) to select specified camera.

# DMR

### **BACK PANEL**

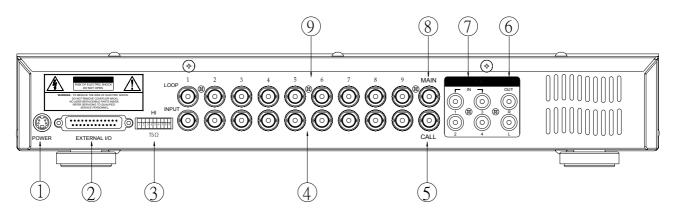

#### **1. POWER**

Please use the provided adaptor to connect power cord (Other adaptor is not suitable for this machine).

#### 2. EXTERNAL I/O

- · Controlled remotely by an external device or control system.
- Alarm input, external I / O explanation.

#### 3.75 $\Omega$ / HI

When using Loop function, please switch to HI. If you don't use Loop function or disconnect the video input, please set it as  $75 \Omega$ .

#### 4. VIDEO INPUT (1-9)

Connect to video source, such as camera.

#### 5. CALL

Connect to CALL monitor. Show the Switch Display. When alarm trigger happens, the call monitor will show the triggered channel for a period of time.

#### 6. AUDIO OUT (R/L)

Connect to monitor or speaker. • IPS should be set to 25A (for NTSC) or 18A (for PAL) \* with 2 mono audio outputs from the same source.

#### 7. AUDIO IN (1-4)

Connect to audio source, such as microphone. • IPS should be set to 25A (for NTSC) or 18A (for PAL) **\* 4 audio inputs, but only can select 1 during recording.** 

#### 8. MAIN

Connect to Main monitor

#### 9. LOOP (1-9)

Connect video signal between Input port and Loop port to make a loop.

# **Basic Operation**

### **START THIS UNIT**

Before using the DMR, please have the HDDs installed ready. (refer to Appendix #1 for installation or removal of HDDs).

- 1. Connect the AC Power Cord with Power Adapter and plug into an electrical outlet. The Red LED indicator light will be ON and the DMR is in Standby mode.
- 2. Press the Power button. The POWER LED will turn from red to orange, and other red LED indicators will turn ON. It takes approximately 5 to 15 seconds to boot the system with the message : "HDD Detecting ". Once connected, the POWER LED will change to green color, and the Alarm LED will be ON.
- 3. Before operating the DMR, please set up the system time first. (for setting system time, please refer to page.11).

## NOTE : When "HDD not found" message shows up, please refer to appendix # 1. As the HDD is likely not installed correctly.

### OPERATION

### <u>Recording</u>

The DMR offers a variety of recording modes, such as record continuously, at scheduled time, and by events. You can set up recording speed and resolution. You can set these options by selecting MENU / RECORD before recording, please refer to page.14. Under the recording status, if power is off accidentally, recorded video will still store in the HDDs. DMR will return to original recording situation after power returns again.

On the screen, you will find the date, time, HDD recording type, the amount of available GB left in the HDDs memory and the letter "M" represents the method of recording that is occurring.

#### (OW : HDD Overwrite)

NOTE : 1. When the HDDs are full under O/W Recording mode, previous recorded files may be overwritten without further warning notices.

- 2. XXGB at the left side means the left space in the Master HDD and at the right side means the left space in the Slave HDD.
- 3. If the HDDs' capacity is only 5 GB left, it will buzz for 3 seconds; so as in 4GB, 3GB, 2GB and 1GB. If the O/W Recording mode(NOTE 1) is on, it won't have the warning buzzer.

There are 4 recording modes in which Recording can occur : Alarm, Timer and Manual Record.

#### 1. ALARM RECORD

DMR is triggered by an alarm input. Indicated by the letter "A" and show 🔀 diagram on the triggered channel.

#### 2. TIMER RECORD

Recording is scheduled by a Timer. Indicated by the letter "T".

#### 3. MANUAL RECORD

Recording is initiated by manually pressing the REC button. Indicated by the letter "M".

#### 4. MOTION TRIGGER RECORD

Recording is triggered by motion detection. Indicated by the letter "D" and show Recording is triggered channel.

| 2002 – JAN –01 | 01:02:03 |
|----------------|----------|
| M● 032GB       | 080GB    |

PLAY

Press "PLAY " button, the DMR will show the last recording.

#### 1. FAST FORWARD (F.F.) & FAST REWIND (F.R.)

You can increase the speeds of Fast Forward and Rewind on the DMR.

In the Play mode, press " ► ► " once to get 2X speed forward and press twice to get 4X speed,... and the maximum speed can reach 32X.

Press "◀◀ " once to get 1X speed rewind and press twice to get 2X speed, ... and the maximum speed can reach 32X.

#### 2. SLOW FORWARD (S.F.) & SLOW REWIND (S.R.)

You can also slow down the speeds of Forward and Rewind on the DMR.

In the Play mode, press the SLOW button and you will enter Slow mode.

Press " ► ► " once to get 1/2X speed forward and press twice to get 1/4X speed,... and the slowest speed can reach 1/32X.

Press " ◀ ◀ " once to get 1/2X speed rewind and press twice to get 1/4X speed, ... and the slowest speed can reach 1/32X.

#### 3. PAUSE

It will let you pause the current image displayed on the screen.

#### 4. STOP

Press " STOP " under any circumstance, it will return DMR to live monitoring mode.

#### 5. IMAGE JOG DIAL

It will allow you to manually view video frame-by-frame, one image at a time. While in PLAY mode, press " PAUSE ", it will pause the screen.

Press " ▶ ▶ " button to advance the frozen screen one image forward.

Press " ◀ ◀ " button to move back one image.

#### CAMERA SELECT (1--9)

Press Camera Select (1-9) to select appointed camera to display on full screen mode.

# **Detailed Menu Setup**

### ACCESS MENU

The Menu allows you to configure your DMR settings. Please follow below steps to access the Menu :

Press the Menu button. The password screen will appear:

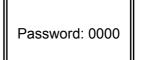

NOTE : The default Password is 0000. Simply press the Enter button to access the Menu.

To key-in the Password, press the "Right" and "Left" buttons to move between numbers, and use the "Up" and "Down" buttons to input the number.

Press the ENTER button once the correct Password is entered. The MENU options screen will appear. Note: If you get a message "Password Error", you have entered an incorrect password.

### MAIN MENU

There are 6 options available in the Main Menu:

SEARCH ------ Find recorded list TIMER ------ Scheduling Record RECORD ------ Record Mode Setup CAMERA ------ Camera Channel Setup SYSTEM ------ System Setup EVENT ------ Event List

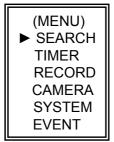

Outlined below are the buttons used for Menu setting :

- "Up" and "Down" : Scroll up and down or change values when an option is selected and is blinking
- "Left" and "Right" : Scroll sideways within a menu option that has been selected
- ENTER : Selects a submenu / an option under a submenu for browsing / modification
- MENU : Completes modification of a menu option; exits a menu

### **MENU OPTIONS**

### <u>SYSTEM</u>

#### **1. AUDIO INPUT**

To choose one of 9 channels to record. (only can select 1 during operation for recording)

#### 2. INT AUDIBLE ALARM

To set the INTERNAL AUDIBLE ALARM. It will be trigged by event occurrence when the setting is ON.

#### **3. EXT AUDIBLE ALARM**

To set the EXTERNAL AUDIBLE ALARM. It will be trigged by event occurrence when the setting is ON.

#### 4. MOTION AUDIBLE ALARM

To set the MOTION AUDIBLE ALARM. It will be trigged by motion detection occurrence when the setting is ON.

#### **5. ALARM DURATION**

Set the reaction time which was determined by how long the alarm mode responded to a buzzer. Default setting is 10 sec. Options are 10 SEC, 15 SEC, 20 SEC, 30 SEC, 1MIN, 2MIN, 3 MIN, 5 MIN, 10 MIN, 15 MIN, 30 MIN, ALWAYS.

#### 6. DWELL TIME

DWELL TIME is the time period that each channel sequentially shown on call monitor.

#### 7. MESSAGE LATCH

To select whether the DMR messages will disappear after 10 sec or remain on screen. NO is the default setting which the messages will go away after 10 sec.

### NOTE : Video loss, Alarm and Motion messages will be shown the same as Alarm Duration time.

#### 8. TITLE DISPLAY

To set the title shown on monitor or not.

#### 9. TIME DISPLAY

To set the time format on the DMR.

#### **10. TIME**

To set the correct time on the DMR.

(SYSTEM) ► AUDIO INPUT : 1 INT AUDIBLE ALARM : ON EXT AUDIBLE ALARM : ON MOTION AUDIBLE ALARM : ON ALARM DURATION: 10 SEC DWELL TIME: 02 SEC MESSAGE LATCH : NO TITLE DISPLAY :ON TIME DISPLAY : Y/M/D 2003-JAN-02(THU) 17:37:09 **NEW PASSWORD : XXXX CLEAR HDD : MASTER** SYSTEM RESET : NO **REMOTE MODE : RS-232** BAUD RATE: 9600 REMOTE ID: 000

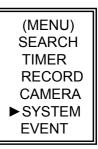

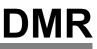

#### 11. NEW PASSWORD : XXXX (Default password : 0000)

To set the new password.

#### 12. CLEAR HDD

Delete all the contents of your HDD. When you choose "YES" on this option, you will be prompted with the

question shown : Press "▶" to clear HDD or press "◄" to confirm not to clear HDD.

#### **13. SYSTEM RESET**

Reset all system settings to book to factory default settings.

#### **14. REMOTE MODE**

Set the remote mode for connection with computer via RS-232 or RS-485. (Please refer to page.22 for RS-232 Remote Protocol)

#### **15. BAUD RATE**

Set the remote protocol transmitting baud rate. Available Baud Rate are 115200, 57600, 19200, 9600, 4800, 3600, 2400 and 1200.

#### **16. REMOTE PROTOCOL ID SETUP**

To control different DMR by setting RS-232 remote protocol. ID number can be set from 000 to 255.

### <u>SEARCH</u>

Press "ENTER" to confirm SEARCH setup, and the screen will show following options.

#### 1. LAST RECORD

Play the last recorded piece of video.

#### 2. FULL LIST

Show all the lists of all recorded videos sorted by time on the HDD.

- DVR will list all the events within one hour in an event list folder.
- In this Search menu, press ▲ / ▼ to scroll through the full list options.
- Press SLOW to enter the event list folder.
   Press MENU to go back to the previous menu.
- Press ◀ / ► to change pages (page up / page down).
- Press ENTER to playback selected recorded video.

#### 3. ALARM LIST

Show a listing of all recorded video triggered by an Alarm. NOTE : If there are no Alarm in the record, the screen will display "EMPTY".

#### 4. MOTION LIST

Show a listing of all motion detection triggered.

#### 5. TIME SEARCH

Find video recorded on a specific date that is entered.

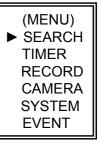

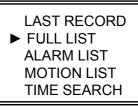

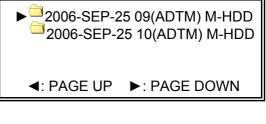

- D : Motion Recording
- M : Manual Recording time
- A : Alarm Recording time
- T : Timer Recording time
- M-HDD : Storage in Master HDD
- S-HDD : Storage in Slave HDD

ALL DATA IN HDD WILL BE CLEARED ARE YOU SURE? (◀:NO►:YES)

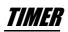

#### 1. DAY

Select the day, or days of the week (Mon–Fri / Sat-Sun / Daily) that you wish to schedule the DMR to automatically record.

**NOTE :** 1.Special Date could be changed by "Enter", "Up" and "Down" buttons.

2. If you have selected the specific date and recording timer set from that specific day to a new day, then the Recording Timer Schedule will be set as whole week. For specific date of Recording Timer Schedule, it is not recommended to set End Time over 23:59. For Example: If you set Timer Schedule Day as Sunday, and START from 11:30, but End on 00:20, then Recording Timer Schedule is set as from every Sunday's 11:30 to next Sunday's 00:20. If you only want to set Recording Timer Schedule from every Sunday 11:30 to Monday 00:20, then you should set Recording Timer Schedule as Sunday from 11:30 to 23:59, and Monday from 00:00 to 00:20.

(MENU) SEARCH

TIMER RECORD

CAMERA

SYSTEM EVENT

#### 2. START

Select the starting time for the recording.

#### 3. END

Select the finishing time for the recording.

#### 4. QUALITY

Select the image quality for the recording. There are four Quality settings : **BEST, HIGH, NORMAL and BASIC.** 

#### 5. IPS

Stand for Images Per Second and it could let you see Record submenu for more details.

**NTSC**  $-25A \times 15 \times 8 \times 4 \times 2 \times 1$ **PAL**  $-18A \times 12 \times 6 \times 3 \times 2 \times 1$ **NOTE** : "A" means " Record with Audio".

#### 6. TIMER ENABLE

Enables / Disables Timer recording function

|       |       | (TIMER | .)      |     |
|-------|-------|--------|---------|-----|
| DAY   | START | END    | QUALITY | IPS |
| DAILY | 00:00 | 00:00  | BEST    | 25A |
| DAILY | 00:00 | 00:00  | BEST    | 25A |
| DAILY | 00:00 | 00:00  | BEST    | 25A |
| DAILY | 00:00 | 00:00  | BEST    | 25A |
| DAILY | 00:00 | 00:00  | BEST    | 25A |
| DAILY | 00:00 | 00:00  | BEST    | 25A |
| DAILY | 00:00 | 00:00  | BEST    | 25A |
| DAILY | 00:00 | 00:00  | BEST    | 25A |
| TIMER | ENABL | E : NO |         |     |
|       |       |        |         |     |

REGORD

#### **1. HDD OVERWRITE**

Select "YES" to overwrite previous recording video in HDD.

NOTE : When the HDD is full under O/W Recording mode, previous recorded files may be overwritten without further warning notices.

#### 2. RECORD IPS

Select the images per second of recording. The options are as following :  $NTSC - 25A \times 15 \times 8 \times 4 \times 2 \times 1$ PAL - 18A \ 12 \ 6 \ 3 \ 2 \ 1 NOTE : "A" means "Record with Audio ".

#### 3. RECORD QUALITY

There are four quality settings : BEST, HIGH, NORMAL and BASIC. **NOTE : The relationship of Record time, IPS and record guality, please refer to page.25 Recording Speed.** 

#### 4. ALARM REC IPS

Select the images per second of recording during an Alarm. The options are as following : NTSC  $-25A \times 15 \times 8 \times 4 \times 2 \times 1$ PAL  $-18A \times 12 \times 6 \times 3 \times 2 \times 1$ NOTE : "A" means "Record with Audio".

#### 5. ALARM REC QUALITY

There are four quality settings during an Alarm : BEST, HIGH, NORMAL and BASIC. **NOTE : The relationship of Record time, IPS and record quality, please refer to page.25 Recording Speed.** 

#### 6. MOTION TRIGGER RECORD

When you set up the MOTION DETECTION function (Please refer to Page.14 for MOTION DETECTION SETUP),

- 1. Select "ON" to set up the motion trigger record: It can automatically switch from stand-by mode to Record Mode. The motion detection will change the scanning sequence and shows and "D" on the monitor.
- NOTE: The trigger recording time will depend on ALARM DURATION mode setting (Please refer to page.11 for ALARM DURATION) and it will record from the last trigger time. For example, when the alarm duration setting is 1 min, the time recording time is from 9:00:00 to 9:01:00. If the motion detection trigged again at 9:00:40, the trigged recording time will from 9:00:00 to 9:00:40 and 9:00:40 to 9:01:40. The total recording time is 00:01:40.
- 2. Select "OFF": The screen shows 🐹 , the motion detection will change the scanning sequence while in record mode and shows "M" on the monitor.

### **CAMERA**

#### 1. TITLE

Assign a title to each camera input. Initially each title is the camera's number.

#### 2. DWELL

Select "ON" to set up the channel auto switching on the call monitor.

#### 3. 🗱 (Brightness) / 🕕 (Contrast) / 🛄 (Color)

Have a video adjustment (Brightness / Contrast / Color) of each channel. The level is from 0 to 9.

#### 4. ALARM

Select LOW / OFF / HIGH for alarm polarity. The default value is LOW.

#### 5. RECORD

Set up which channel you want to record during alarm trigger. The DMR record methods are as below : **EVENT** : when alarm input is triggered, DMR will record alarming channel more frequently.

For example : when CH01 is triggered, the record method will become 1-2-1-3-1-4.... **NORMAL** : when alarm input is triggered, DMR will record normally as set up. **OFF** : when alarm input is triggered, DMR will not record.

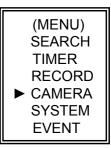

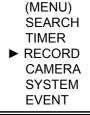

 (RECORD)
 HDD OVERWRITE: NO RECORD IPS: 25A RECORD QUALITY : NORMAL ALARM REC IPS: 25A ALARM REC QUALITY : HIGH MOTION TRIGGER RECORD: ON

### **MOTION DETECTION**

### **MOTION DETECTION SETUP**

- 1. Press " MENU " to enter the menu set up, then " Down " to CAMERA setup.
- 2. Press "ENTER" twice to enter the 🐱 Motion Detection Setup.
- 3. Each screen displays the current camera picture overlaid with the motion targets (as Figure 1). You can push the button " Left " or " Right ", " Up " or " Down " to adjust motion detection in ON or OFF.
- 4. The targets on each motion setup can be turned to ON or OFF individually. To set up targets, using the front panel buttons:
- $\rightarrow$  Press "ENTER" to confirm the channel
- →Press "ENTER" to enter motion mode
- A Up -- moves the target cursor up one row at a time.
- ▼ Down -- moves the target cursor down one row at a time.
- ◀ Left -- moves the target cursor left one column at a time.
- **>** Right -- moves the target cursor right one column at a time.

→ Press "ENTER" to turn the target cursor ON and press "ENTER" again to turn the target cursor OFF. (Figure 1-1)

- Zoom turns all targets in the current row ON or OFF. (Figure 1-2)
- PIP turns all targets on the screen ON or OFF. (Figure 1-3)
- 5. Press " SLOW " button to setup the Sensitivity list up to 255 and " REC " button to setup the Sensitivity list down to 000. The default value is set on 32.
- NOTE : Sensitivity value is related to motion and brightness change. Low value (as 001) means higher sensitivity on motion and brightness change. High value (as 255) means lower sensitivity on motion and brightness change. User can choose the suitable sensitivity value in different locations.
- **NOTE :** When motion trigger record setting is ON, it can automatically switch from stand-by mode to record mode. The motion detection will change the scanning sequence and shows so on the monitor. There will be an action as following:

For example : If the motion is detected on Camera #1, its recording & scanning sequence will be more frequently. The sequence will be as 1st, 2nd, 1st, 3rd, 1st, ... 9th. And channel 1 will show on the screen. If 2nd camera and 3rd camera both motion detection are activated, they will be scanning as 1st, 2nd, 3rd, 2nd, 3rd, 2nd, 3rd, 2nd, 3rd, 4th, 2nd, 3rd ... and vice versa. And CH2 & CH3 will show for a period of time which is same as Alarm Duration time.

#### **Figure 1 MOTION DETECTION SETUP**

#### Figure 1-1 MOTION DETECTION SETUP - 1~15

| 1           | 2         | 3     | 4         | 5         | 6   | 7 | 8                | 9         | 10        | 11        | 12 | 13 | 14 | 15 |   |
|-------------|-----------|-------|-----------|-----------|-----|---|------------------|-----------|-----------|-----------|----|----|----|----|---|
| $\boxtimes$ | X         | X     | X         | X         | X   | X | ×                | X         | $\otimes$ | $\otimes$ | Ø  | X  | ×  | ×  |   |
| 8           | ×         | 8     | ×         | 8         | 8   | 8 | ×                | 8         | ×         | ×         | 8  | 8  | 8  | 8  |   |
| 8           | 8         | 8     | 8         | 8         | 8   | 8 | 032 <sup>®</sup> | 8         | ×         | ×         | 8  | ×  | ×  | 8  |   |
| $\boxtimes$ | ×         | ×     | $\otimes$ | ×         | Ø   | × | ×                | ×         | ×         | ×         | Ø  | ×  | ×  | ×  | _ |
| 8           | ×         | ×     | ×         | ×         | 8   | × | X                | ×         | Ø         | Ø         | ×  | ×  | ×  | ×  | _ |
| ⊠ .         | . 🛛 .     | . 🛛 . | . 🛛 .     | . 🕺 .     | . 🕺 |   |                  | . 🕺 .     |           |           | 🗵  |    |    |    |   |
| 8           | 8         | 8     | 8         | 8         | 8   | 8 | 8                | 8         | ×         | ×         | 8  | ×  | ×  | 8  |   |
| $\boxtimes$ | $\otimes$ | X     | $\otimes$ | $\otimes$ | X   | X | Ø                | $\otimes$ | ×         | ×         | ×  | ×  | ×  | ×  |   |
| Ø           | ×         | ×     | ×         | ×         | 8   | × | X                | ×         | Ø         | Ø         | ×  | ×  | ×  | ×  | _ |
| 8           | 8         | 8     | 8         | 8         | 8   | 8 | 8                | 8         | ×         | ×         | 8  | ×  | ×  | 8  |   |
| $\boxtimes$ | ×         | ×     | $\otimes$ | ×         | Ø   | × | ×                | ×         | ×         | ×         | Ø  | ×  | ×  | ×  | _ |
| $\boxtimes$ | $\otimes$ | X     | $\otimes$ | $\otimes$ | X   | × | X                | $\otimes$ | ×         | $\otimes$ | 8  | ×  | ×  | ×  |   |

| 1           | 2     | 3     | 4     | 5           | 6         | 7 | 8   | 9 | 10    | 11  | 12    | 13        | 14    | 15 |
|-------------|-------|-------|-------|-------------|-----------|---|-----|---|-------|-----|-------|-----------|-------|----|
| Ø           | 8     | 8     | 8     | ×           | 8         | 8 | 8   | 8 | 8     | ×   | 8     | 8         | 8     | 8  |
| $\boxtimes$ | ×     | ×     | ×     | $\otimes$   | $\otimes$ | Ø | X   | × | ×     | ×   | ×     | $\otimes$ | ×     | ×  |
| 8           | ×     | X     | ×     | $\boxtimes$ | $\otimes$ | 8 | 032 | X | Ø     | Ø   | ×     | Ø         | ×     | Ø  |
| 8           | 8     | 8     | 8     | 8           | 8         | 8 | 8   | 8 | 8     | Ø   | 8     | 8         | 8     | 8  |
| 8           | 8     | 8     | 8     | 8           | 8         | 8 | 8   | 8 | 8     | 8   | 8     | 8         | 8     | 8  |
| ፟. ⊠        | . 🛛 . | . 🛛 . | . 🛛 . | . 🖾 .       | . 🖾 .     | 0 | 🗵   |   | . 🕺 . | . 🗵 | . 🗵 . | . 🛛       | . 🗵 . |    |
| 8           | ×     | X     | ×     | $\otimes$   | $\otimes$ | 8 | 8   | 8 | Ø     | Ø   | ×     | Ø         | 8     | Ø  |
| 8           | 8     | 8     | 8     | 8           | 8         | 8 | 8   | 8 | 8     | Ø   | 8     | 8         | 8     | 8  |
| 8           | 8     | 8     | 8     | 8           | 8         | 8 | 8   | 8 | 8     | 8   | 8     | 8         | 8     | 8  |
| 8           | ×     | X     | ×     | $\otimes$   | $\otimes$ | 8 | 8   | 8 | Ø     | Ø   | ×     | Ø         | 8     | Ø  |
| 8           | ×     | 8     | 8     | $\boxtimes$ | Ø         | 8 | 8   | 8 | ×     | Ø   | ×     | Ø         | ×     | Ø  |
| 8           | 8     | 8     | 8     | 8           | 8         | 8 | 8   | 8 | 8     | X   | 8     | 8         | 8     | 8  |

#### Figure 1-2 MOTION DETECTION SETUP-- LINE

#### 10 11 14 15 $\boxtimes$ × 8 8 ⊠ <sub>032</sub>⊠ $\otimes$ $\otimes$ $\otimes$ ...@ .. 0 $\otimes$ X $\otimes$ $\otimes$ $\otimes$ $\otimes$ $\boxtimes$ $\otimes$ × $\boxtimes$ $\otimes$ $\otimes$ 8 8 $\otimes$

#### Figure 1-3 MOTION DETECTION SETUP-- ALL

| 1  | 2   | 3   | 4 | 5   | 6   | 7   | 8                | 9   | 10 | 11 | 12 | 13 | 14  | 15    |
|----|-----|-----|---|-----|-----|-----|------------------|-----|----|----|----|----|-----|-------|
| 0  | 0   | 0   | 0 | 0   | 0   | 0   | 0                | 0   | 0  | 0  | 0  | 0  | 0   | 0     |
| 0  | 0   | 0   | 0 | 0   | 0   | 0   | 0                | 0   | 0  | 0  | 0  | 0  | 0   | 0     |
| 0  | 0   | 0   | 0 | 0   | 0   | 0   | <sub>032</sub> 0 | 0   | 0  | 0  | 0  | 0  | 0   | 0     |
| 0  | 0   | 0   | 0 | 0   | 0   | 0   | 0                | 0   | 0  | 0  | 0  | 0  | 0   | 0     |
| 0  | 0   | 0   | 0 | 0   | 0   | 0   | 0                | 0   | 0  | 0  | 0  | 0  | 0   | 0     |
| 0. | . 0 | . 0 | 0 | . 0 | . 0 | . 0 | 0                | . 0 | 0  | (0 | 0  | 0  | . 0 | . 0 . |
| 0  | 0   | 0   | 0 | 0   | 0   | 0   | 0                | 0   | 0  | 0  | 0  | 0  | 0   | 0     |
| 0  | 0   | 0   | 0 | 0   | 0   | 0   | 0                | 0   | 0  | 0  | 0  | 0  | 0   | 0     |
| 0  | 0   | 0   | 0 | 0   | 0   | 0   | 0                | 0   | 0  | 0  | 0  | 0  | 0   | 0     |
| 0  | 0   | 0   | 0 | 0   | 0   | 0   | 0                | 0   | 0  | 0  | 0  | 0  | 0   | 0     |
| 0  | 0   | 0   | 0 | 0   | 0   | 0   | 0                | 0   | 0  | 0  | 0  | 0  | 0   | 0     |
| 0  | 0   | 0   | 0 | 0   | 0   | 0   | 0                | 0   | 0  | 0  | 0  | 0  | 0   | 0     |

### <u>EVENT</u>

There are only 16 recorded events will be shown on a single page and please press " $\blacktriangleleft$ " or " $\blacktriangleright$ " to change the pages or press  $\blacktriangle + \nabla$  to CLEAR the EVENT record.

M-HDD WARNING: Master HDD might be failed.

M-HDD LOSS: Master HDD does not exist. Now user can use the other HDD.

M-HDD ERROR: Master HDD might be error

S-HDD WARNING: Slave HDD might be failed

S-HDD LOSS: Slave HDD does not exist. Now user can use the other HDD.

S-HDD ERROR: Slave HDD might be error

HDD FULL: HDD is full

SYSTEM ERROR: System might be failed

----02 VLOSS: Channel: 2 Video loss

----03 ALARM: Channel: 3 External I/O Alarm have triggered

POWER RESTORE : Power restore

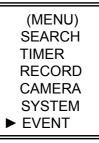

| M-HDD WARNING    | G 2002-JAN-01 03:00:00     |
|------------------|----------------------------|
| M-HDD LOSS       | 2002-JAN-01 03:00:00       |
| M–HDD ERROR      | 2002-JAN-01 03:00:00       |
| S-HDD WARNING    | 2002-JAN-01 03:00:00       |
| HDD FULL         | 2002-JAN-01 03:00:00       |
| SYSTEM ERROR     | 2002-JAN-01 03:00:00       |
| 02 VLOSS         | 2002-JAN-01 03:00:00       |
| 03 ALARM         | 2002-JAN-01 03:00:00       |
| ◄: PAGE UP ►: PA | GE DOWN <b>▲</b> +▼: CLEAR |

# **Advanced Operation**

### **OPERATION OPTIONS**

### <u>SELECT</u>

This device allows user to get the ideal view size.

- $\rightarrow$ Press  $\blacksquare$  ,  $\blacksquare$  button to make different view size.
- → Press " Select " then " Left " or " Right " button to locate the desired position.
- → Press " Camera Select (1-9) " to select the appointed camera.
- →Press " Menu " to exit.

### PICTURE IN PICTURE (PIP)

Press PIP 💿 button to enter PIP display screen. The PIP format displays a full screen "background" picture with a 1 / 9 size screen "insert".

- $\rightarrow$  Press  $\Box$  button to move the insert screen.
- →Press "Select" button to confirm the camera selection.
- → Press "Left" or "Right" to choose background or insert screen.
- $\rightarrow$  Press camera select (1-9) to select appointed camera into screen.
- →Press "Menu" to exit.

### <u> ZOOM</u>

Press ZOOM button to enlarge the display of main picture. It displays zoomed picture on main picture and a small window inserted. The inserted window contains a movable 1/4 view size of the appointed camera.

- $\rightarrow$  Press the appointed "Camera Select (1-9).
- →Press "Zoom" button to select zoom mode.
- → Press the "Zoom" button again to move the zoom pointer.
- →Press "Menu" to exit.

### <u>VIDEO LOSS</u>

Screen will display 😹 if the video input is not connected properly.

## DMR

### KEY LOCK

For further security, you can "Lock" all buttons on your DMR. Locking disables the buttons and prevents other people from using the system.

Press ENTER and MENU at the same time to enable Key Lock. Press ENTER and MENU at the same time and key in password (Default : 0000), then press "ENTER" to disable Key Lock.

### **RS232 REMOTE PROTOCOL**

You can use the PC keyboard to simulate DMR keypad.

| FUNCTION   | CODE | ASCII | FUNCTION     | CODE | ASCII |
|------------|------|-------|--------------|------|-------|
| KEY_MENU   | 0x4D | М     | KEY_PLAY     | 0x50 | Р     |
| KEY_SELECT | 0x73 | S     | KEY_DOWN     | 0x4E | Ν     |
| KEY_ENTER  | 0x0D | ENTER | KEY_RIGHT    | 0x52 | R     |
| KEY_4CUT   | 0x61 | а     | KEY_POWER    | 0x57 | W     |
| KEY_ZOOM   | 0x5A | Z     | KEY_KEY_LOCK | 0x4B | K     |
| KEY_PIP    | 0x70 | р     | KEY_CH1      | 0x31 | 1     |
| KEY_SLOW   | 0x53 | S     | KEY_CH2      | 0x32 | 2     |
| KEY_REC    | 0x72 | r     | KEY_CH3      | 0x33 | 3     |
| KEY_LEFT   | 0x4C | L     | KEY_CH4      | 0x34 | 4     |
| KEY_UP     | 0x55 | U     |              |      |       |

### TROUBLE SHOOTING

When malfunction occurs with DMR, it may be not serious and can be corrected easily. The table below describes some typical problems and their solutions. Please check them before calling your DMR dealer.

| PROBLEM                              | SOLUTION                                                         |
|--------------------------------------|------------------------------------------------------------------|
| HDD Not Found                        | Please Insert HDD                                                |
|                                      | <ul> <li>Please use the Key to lock the HDD Cartridge</li> </ul> |
|                                      | And press any key                                                |
| No power                             | Check power cord connections.                                    |
|                                      | • Confirm that there is power at the outlet.                     |
| Not working when                     | Check if it is under Key Lock mode.                              |
| press any button                     | • Press "MENU" & "ENTER" to exist Key Lock mode.                 |
| No recorded video                    | • Check if the HDD is installed properly.                        |
| Timer Record enable does not working | Check if the Record Enable is set to YES                         |
| No live video                        | • Check camera video cable and connections.                      |
|                                      | • Check monitor video cable and connections.                     |
|                                      | • Confirm that the camera has power.                             |
|                                      | Check camera lens setting.                                       |

# DMR

### SPECIFICATIONS

| Video format              | NTSC/EIA or PAL/CCIR                                                 |  |  |  |  |
|---------------------------|----------------------------------------------------------------------|--|--|--|--|
| Hard disk storage         | IDE type, UDMA 66, support over 250 GB HDD                           |  |  |  |  |
| Record mode               | Manual / Alarm / Timer / Motion                                      |  |  |  |  |
| Camera Input Signal       | Composite video signal 1 Vp-p 75 $_\Omega$ BNC, 9 channels           |  |  |  |  |
| Camera Loop Back          | Composite video signal 1 Vp-p 75 $\Omega$ BNC, 9 channels            |  |  |  |  |
| Main Monitor Output       | Composite video signal 1 Vp-p 75 $_\Omega$ BNC                       |  |  |  |  |
| Call Monitor Output       | Composite video signal 1 Vp-p 75 $_\Omega$ BNC                       |  |  |  |  |
| Audio input               | 4 audio inputs, (RCA) *<br>2 audio outputs, (RCA) **                 |  |  |  |  |
| Audio output              | 2 audio outputs, (RCA) **                                            |  |  |  |  |
| Motion Detect Area        | 15 * 12 targets per camera (NTSC) / 15 * 14 targets per camera (PAL) |  |  |  |  |
| Motion Detect Sensitivity | 256 Levels                                                           |  |  |  |  |
| Video Loss Detection      | Yes                                                                  |  |  |  |  |
| Refresh Rate              | Up to 120 images/sec. for NTSC / 100 images/sec. for PAL             |  |  |  |  |
| Recording Rate            | Up to 25 images/sec. for NTSC / 18 images/sec. for PAL               |  |  |  |  |
| Dwell Time                | Programmable (1~10 Sec)                                              |  |  |  |  |
| Picture in Picture        | Yes (Movable)                                                        |  |  |  |  |
| Key Lock                  | Yes                                                                  |  |  |  |  |
| Picture Zoom              | 2*2 (Movable)                                                        |  |  |  |  |
| Camera Title              | 6 letters                                                            |  |  |  |  |
| Video Adjustable          | Color/ Contrast/ Brightness Adjustable                               |  |  |  |  |
| Alarm Input               | TTL input, Hi (5V), Low (GND)                                        |  |  |  |  |
| Alarm Output              | COM,/N.O                                                             |  |  |  |  |
| Remote Control            | RS-232 or RS-485                                                     |  |  |  |  |
| Time Display Format       | YY/MM/DD, DD/MM/YY, MM/DD/YY, OFF                                    |  |  |  |  |
| Power Source              | AC100~240V <u>+</u> 10% switching adaptor                            |  |  |  |  |
| Power Consumption         | <32W                                                                 |  |  |  |  |
| Operation Temperature     | 10 ~ 40°C                                                            |  |  |  |  |
| RS-232C / RS-485 (bps)    | 115200 、 57600 、 19200 、 9600 、 4800 、 3600 、 2400 、 1200            |  |  |  |  |
| Dimension (mm)            | 430(W) x 300(H) x 65(D)                                              |  |  |  |  |
| Net Weight                | 5.4 kgs                                                              |  |  |  |  |

Specifications are subject to change without notice.

\* 4 audio inputs, but only can select 1 during operation for recording

\*\* with 2 mono audio outputs from the same source.

### **APPENDIX #1 – INSTALLING the HDD**

#### Please follow the next steps carefully in order to ensure correct installation.

The compartment located on the front panel of the DMR is the removable Cartridge Casing in which you insert the HDD. The various parts of the Cartridge Casing are labeled for your reference.

#### 1. Remove the Cartridge Casing from the DMR

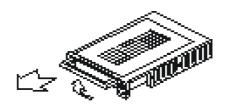

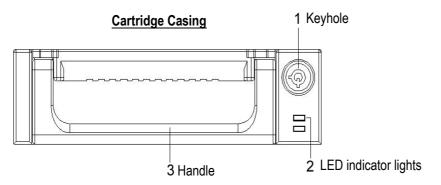

#### 2. Remove the Cover from the Cartridge Casing

- $\rightarrow$  Unclip the release latch with the word "OPEN" printed beside it by gently pushing on the latch.
- $\rightarrow$  Slide the cover off the Cartridge Casing.

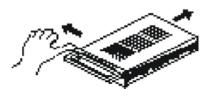

#### 3. Connect the HDD into the Cartridge Casing

Please take the Hard Disk Drive and Connect the two cables from the back of the Cartridge Casing to the HDD.

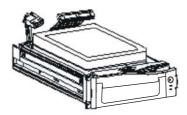

#### 4. Secure the HDD in the Casing (optional)

Use the supplied screws and tighten them, positioning the HDD into place.

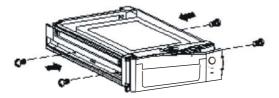

#### 5. Slide the top Cover over the Cartridge Casing

Slide the Cover forward over the Cartridge Case. Ensure it is secured in place over the release latch.

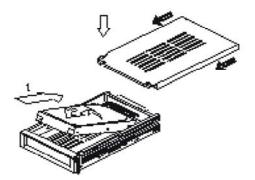

#### 6. Reinsert the Cartridge Casing into the DMR

Fully insert the Cartridge Case into the DMR.

#### 7. Lock the Cartridge

Lock the cartridge by turning the key.

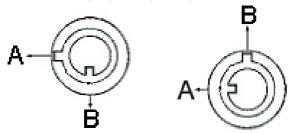

|                                                                                                    | Power Status               | Security Status |  |  |  |
|----------------------------------------------------------------------------------------------------|----------------------------|-----------------|--|--|--|
| А                                                                                                    | A ON HDD Cartridge Locked  |                 |  |  |  |
| В                                                                                                    | OFF HDD Cartridge Unlocked |                 |  |  |  |
| Note: There are two ways of locking the HDD cartridge, please refer to actual product.<br>However, the lock positions of the HDD cabinet are all the same. |                            |                 |  |  |  |

Note: If you do not lock the cartridge, the DMR system will not function properly.

- 1. If two HDDs are set up, one should be selected as "Master " and another should be selected as "Slave".
- 2. This product does not support hot swap. Please power off the unit before removing HDD.
- 3. Approved models and manufactures of HDD listed in page.4 have been tested and proven compatible with this appliance.
- 4. Please remove hard disk drive ONLY after power was shut off for more than 60 seconds. This would protect and extend the operating life of the hard disk drive.
- 5. Master or Slave HDD should be set up by selecting HDD Jumper.

### **APPENDIX #2 – PIN CONFIGURATIONS**

#### 25 pin com port

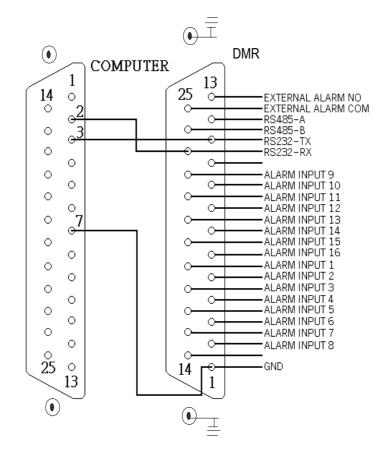

#### 9 pin com port

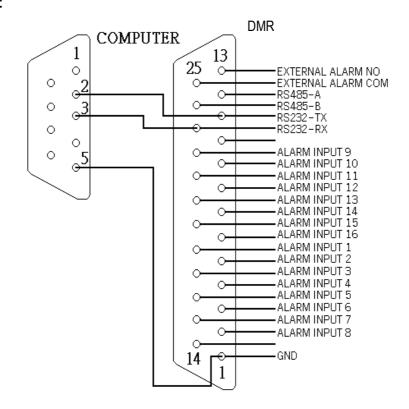

PIN 1. GND GROUND

#### PIN 2. - PIN 9. ALARM INPUT

To connect wire from ALARM INPUT (PIN 2 -- 9) to GND (PIN 1) connector, DMR will start recording and buzzer will be on.

When Menu/ Camera/ Alarm is set up to "Low" : When alarm input signal is " Low ", the unit starts to record and buzzer.

When Menu/ Camera/ Alarm is set up to "High" : When alarm input signal is "High", the unit starts to record and buzzer.

#### PIN 10. PIN OFF

#### PIN 11. RS-232-TX

DMR can be controlled remotely by an external device or control system, such as a control keyboard, using RS-232 serial communications signals.

#### PIN 12. RS-485-A

DMR can be controlled remotely by an external device or control system, such as a control keyboard, using RS485 serial communications signals.

#### PIN 13. EXTERNAL ALARM NO

Under normal operation COM disconnect with NO. But when Alarm triggered, COM connect with NO.

#### PIN 14. PIN OFF

#### PIN 15. — PIN 22. ALARM INPUT

To connect wire from ALARM INPUT ( PIN 15 -- 22 ) to GND ( PIN 1 ) connector, DMR will start recording and buzzer will be on.

When Menu/ Camera/ Alarm is set up to "Low" : When alarm input signal is " Low ", the unit starts to record and buzzer.

When Menu/ Camera/ Alarm is set up to "High" : When alarm input signal is " High ", the unit starts to record and buzzer.

#### PIN 23. RS-232-RX

DMR can be controlled remotely by an external device or control system, such as a control keyboard, using RS-232 serial communications signals.

#### PIN 24. RS-485-B

DMR can be controlled remotely by an external device or control system, such as a control keyboard, using RS-485 serial communications signals.

#### PIN 25. EXTERNAL ALARM COM

Under normal operation COM disconnect with NO. But when alarm triggered, COM connect with NO.

### **APPENDIX #3 – RACK MOUNT**

Screws and brackets for rack mounting applications can be purchased as an optional accessory.

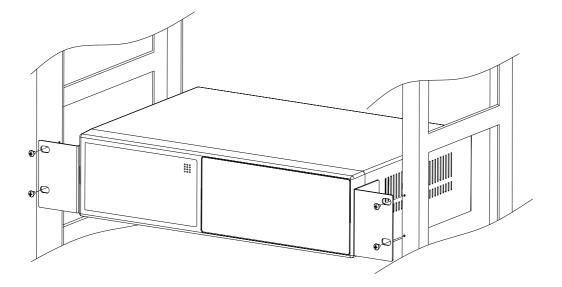

Front Angle with Rock Mount

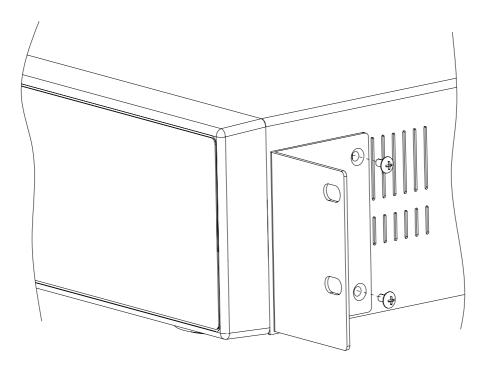

Side View with Rack Mount

### APPENDIX #4 – RECORDING SPEED

The Record Time is different based on Record Speed and Record Quality. Please refer to following table.

#### NTSC SYSTEM

| IP                | S      | 25A   | 15    | 8        | 4         | 2      | 1      |
|-------------------|--------|-------|-------|----------|-----------|--------|--------|
| Record<br>Quality | Best   | 48hr  | 96hr  | 180hr    | 360hr     | 720hr  | 1440hr |
|                   | High   | 60hr  | 120hr | 226hr    | 450hr     | 900hr  | 1800hr |
|                   | Normal | 96hr  | 192hr | 360hr    | 720hr     | 1440hr | 2880hr |
|                   | Basic  | 160hr | 320hr | 600hr    | 1200hr    | 2400hr | 4800hr |
| HDD               | Туре   |       |       | 240GB (1 | 20GB X 2) |        |        |

#### PAL SYSTEM

| IPS               |        | 18A   | 12    | 6        | 3         | 2      | 1      |
|-------------------|--------|-------|-------|----------|-----------|--------|--------|
| Record<br>Quality | Best   | 48hr  | 100hr | 202hr    | 406hr     | 608hr  | 1216hr |
|                   | High   | 60hr  | 126hr | 254hr    | 506hr     | 760hr  | 1520hr |
|                   | Normal | 98hr  | 202hr | 406hr    | 810hr     | 1216hr | 2440hr |
|                   | Basic  | 162hr | 336hr | 676hr    | 1350hr    | 2026hr | 4050hr |
| HDD               | Туре   |       |       | 240GB (1 | 20GB X 2) |        |        |

Note: Above data is from actual test data obtained from recording normal TV program. (Reference only)

### **APPENDIX #5 – NETWORK APPLICATION**

#### Video Web Server Features

- Compatible with most of CCTV Products; empower any video output device watching and controlling on the Internet or LAN
- Auto Network Reconnection (ANR)
- Upgrade firmware & AP from FTP site via Video Web Server
- Watch dog function supported
- Support Dynamic IP address
- 4 alarm inputs supported
- Duplex function, record and playback simultaneously at client site
- Auto e-mail warning system which will remind you if external alarm happened
- Intelligent non-stoppable recording function after ANR
- Multi AP screens supported
- Unique video player

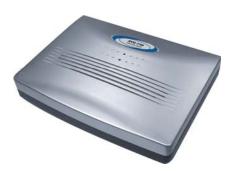

Video Web Server